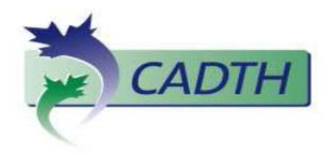

## **GOOGLE CUSTOM SEARCH ENGINE: GUIDE TO THE SET UP AND MANAGEMENT OF A CUSTOMISED**

**SEARCH ENGINE**

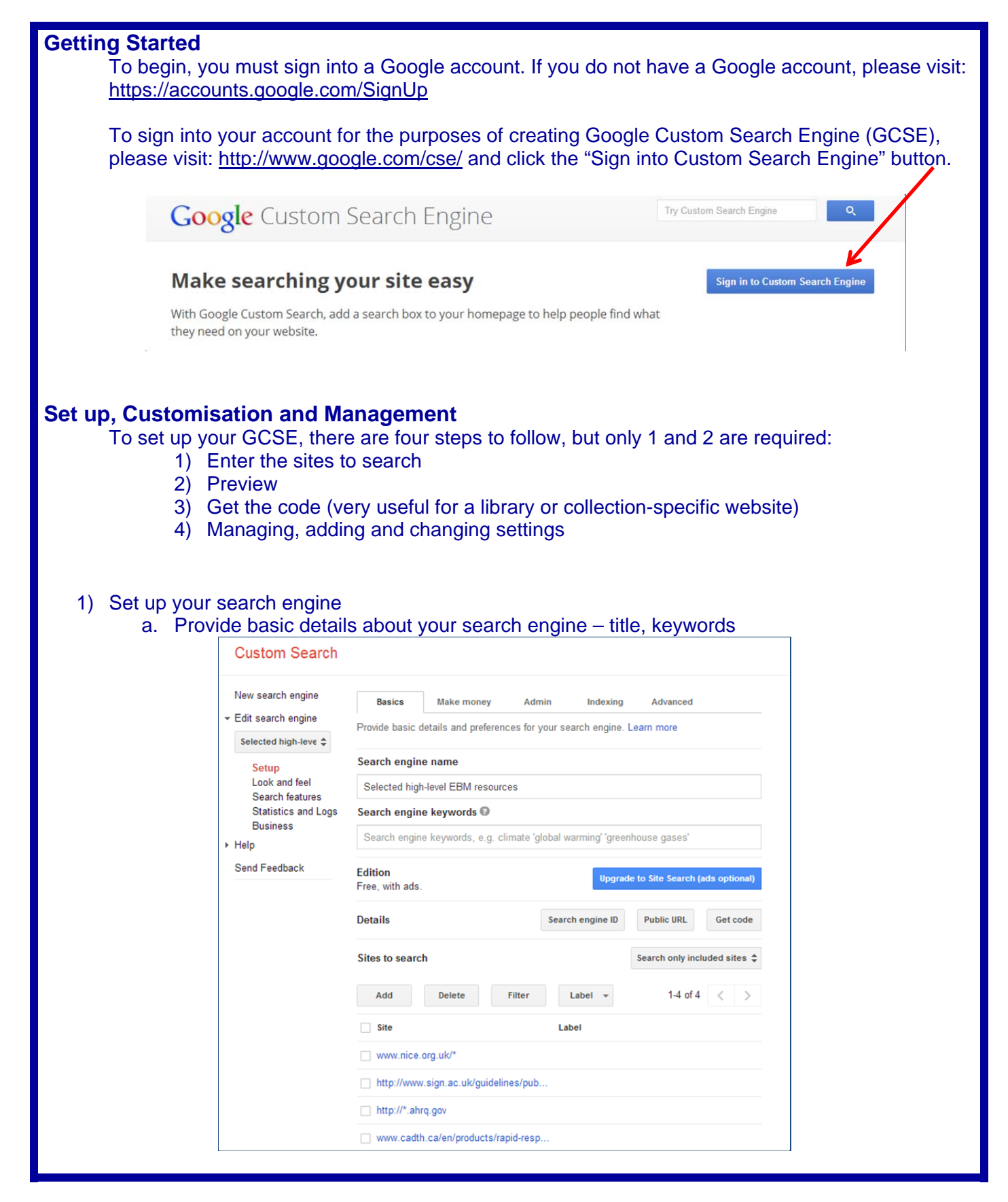

- b. Enter URLs you would like to search as part of your engine only one per line. Examples:
	- 1. To search full site: http://www.nice.org.uk/\*
	- 2. To search section of site: www.cadth.ca/en/products/rapid-response/\*
	- 3. To search one page of a site:
		- http://www.sign.ac.uk/guidelines/published/numlist.html
	- 4. To search domain: http://\*.ahrq.gov

*Important: Include no more than ten sites (depending on size of the sites) as the free Custom Search is assigned a quota of 200 pages for indexing (large searches are not supported). Costs for indexing more than 200 pages are located here:* 

*http://support.google.com/customsearch/bin/answer.py?hl=en&answer=115958* 

## 2) Preview and Customisation

a. Customize look and feel of GCSE element

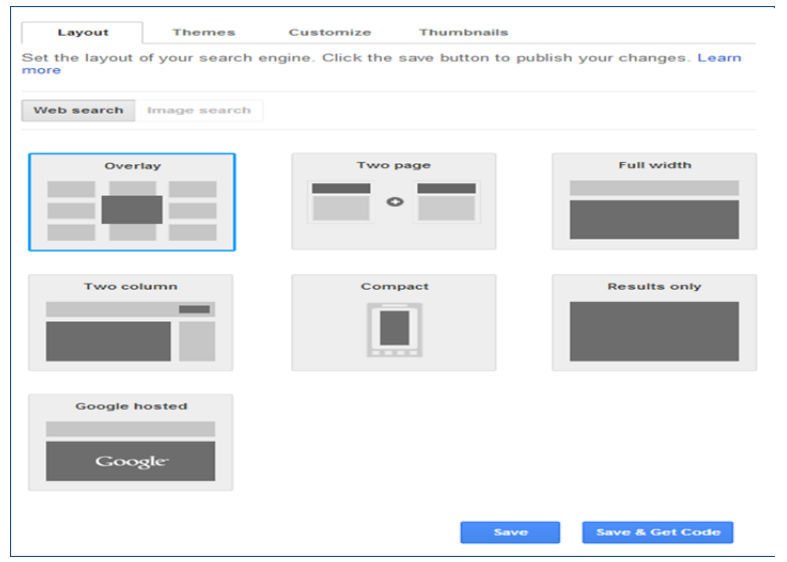

- b. Validate your chosen URLs by searching for a target document (by either full title or title keywords)
	- $\bullet$  If your results are not what you intended (ie a known title is not found), you can modify the website coding by clicking on the URL

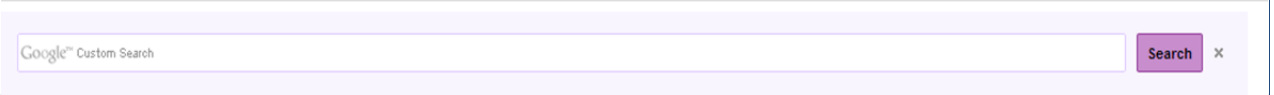

## 3) Get the code

- b. Copy and paste code block into your website's native code to have the GCSE element to appear on your website in the chosen location (this can be further customised by altering the CSS) to allow multiple users access to your engine
- Getting code is not necessary if your GCSE is for personal or small group use. You have access to your search engine through your Google Account home page: Accounts -> products ->custom search -> my search engines
- 4) Managing, adding and changing search features
	- Add refinements, search synonyms and autocompletions
	- Access search statistics, log of administrative changes and Google Analytics (feebased)